# Brukerstøtte Dokumentasjon for

undervisningsrommet

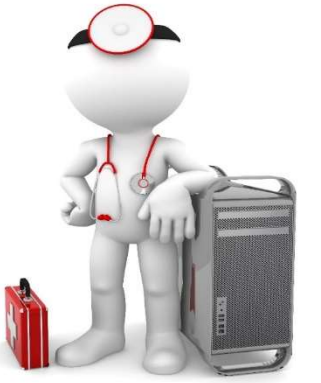

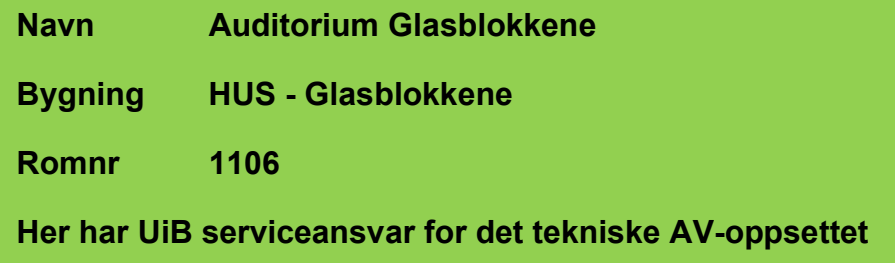

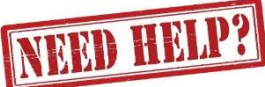

### UiB IT-assistent 55 58 94 09

Auditoriestøtte (Man-fre: 0800-1800) Eventuelt sak via hjelp.uib.no

### HUS Helse Vest IKT 55 97 65 40

Problemer med HUS PC

## HUS Haukeland drift 55 97 71 00

Lys/strøm etc.

Hendelser som involverer vold/trusler

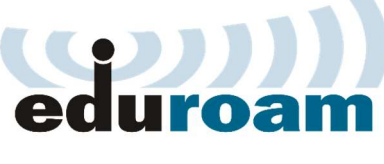

Eduroam / uib-guest

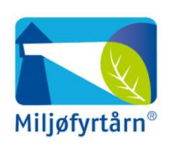

UNIVERSITETET I BERGEN

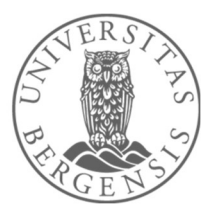

Vekter 55 58 80 81

#### Diverse funksjonalitet for Auditorium Glasblokkene

#### Lysstyring

Lysbrytere finner du blant annet ved inngangene oppe (1). Ved kateteret finner du lysstyring via styrepanelet (2).

1

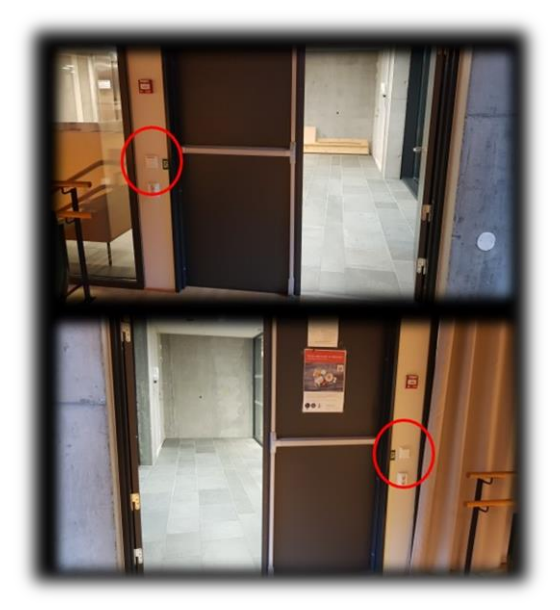

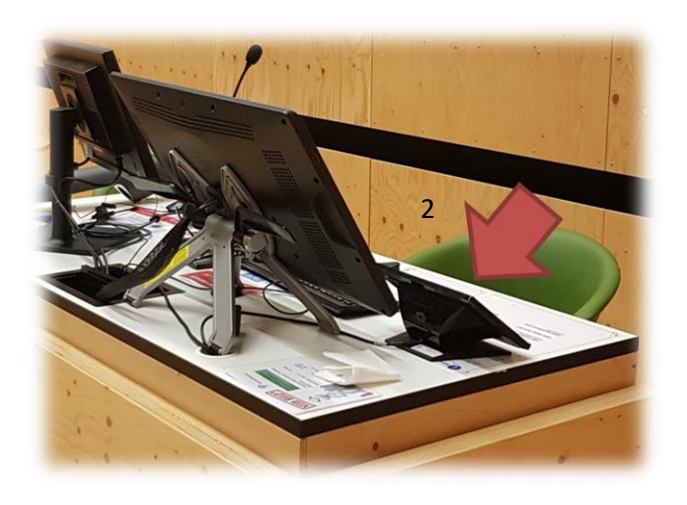

#### Trådløse mikrofoner

Trådløse mikrofoner befinner seg inne i skap ved kateteret (3).

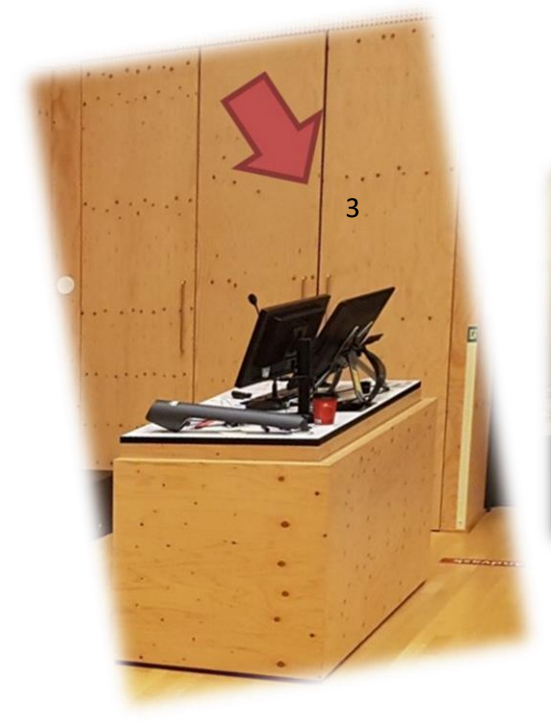

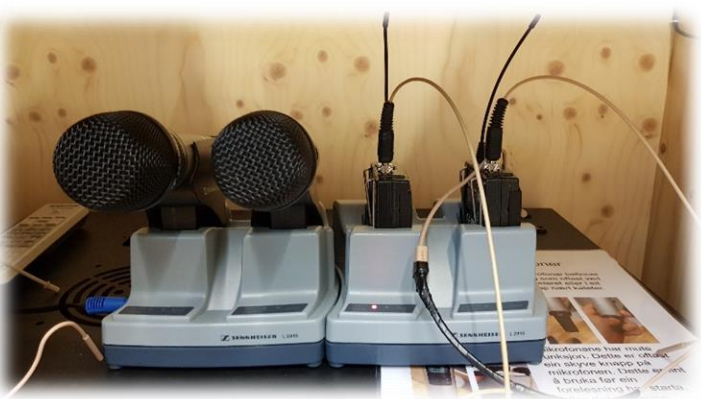

#### Skjermene ved kateteret

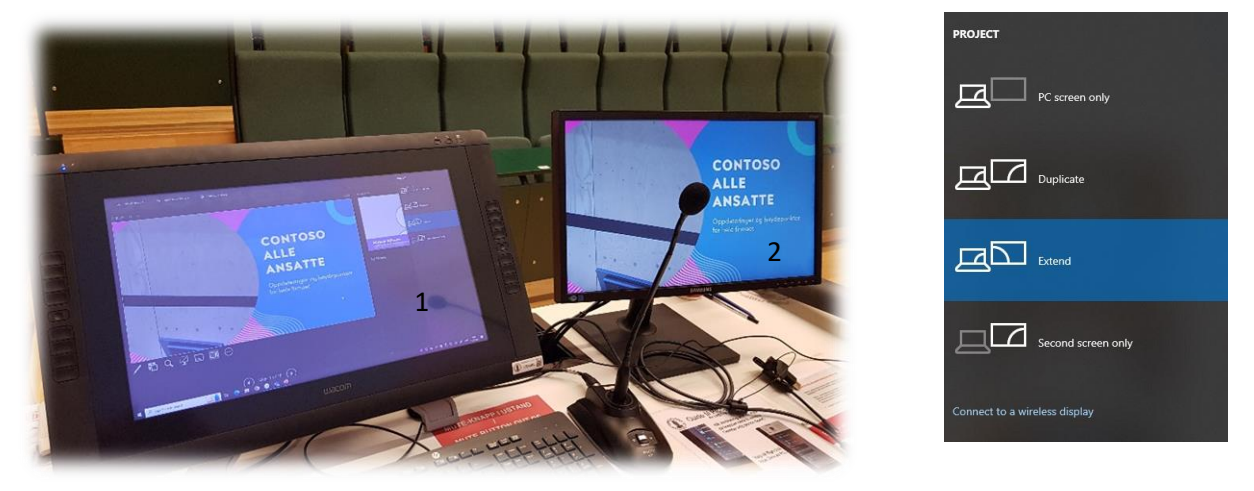

Ved kateteret er det to skjermer. Skjerm 1 er hovedskjermen mens skjerm 2 viser det utvidede skrivebordet, forutsatt at du kjører utvidet skrivebord (extended desktop). Du kan eventuelt trykke **«Windows + p»** for å sjekke om denne innstillingen er valgt («Extend» eller «Utvid»). Panelet legger opp til at du har kjører utvidet skrivebord. Dersom du velger «Duplicate» eller «Dupliser», vil alle skjermer og projektorer alltid vise det samme.

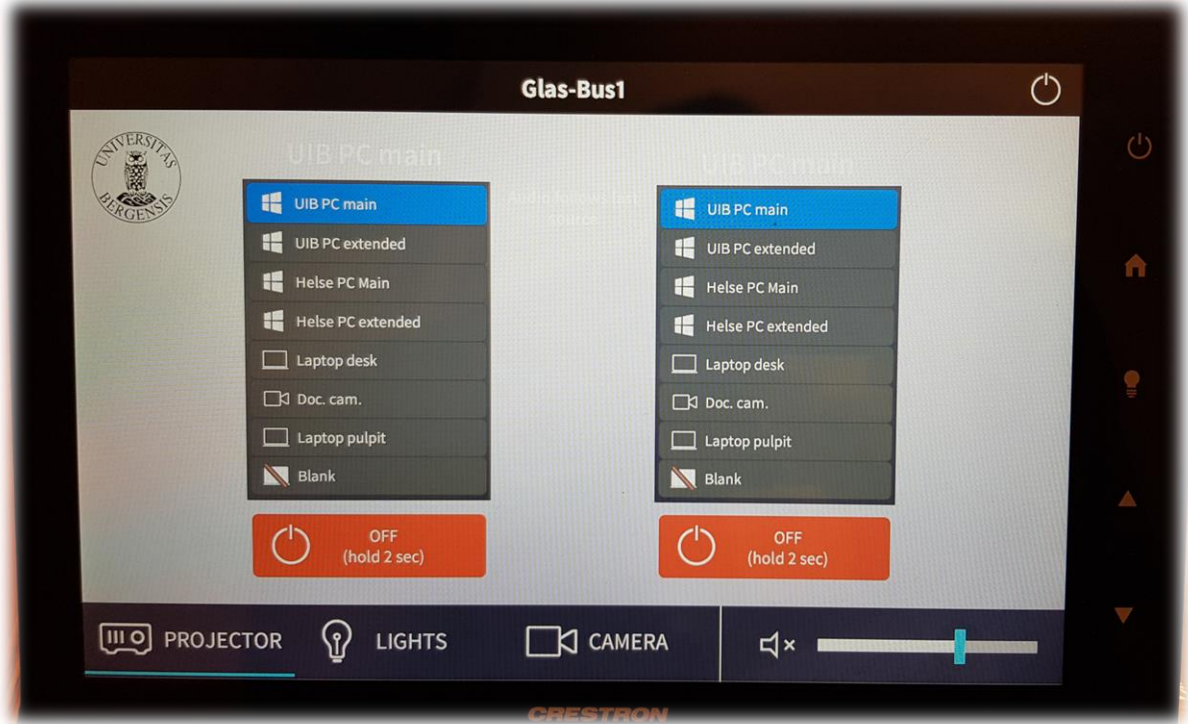

#### Styrepanelet

**NB! HUSK Å SLÅ AV PROJEKTORENE NÅR DU ER FERDIG MED UNDERVISNINGEN. TRYKK PÅ OPPE TIL HØYRE I PANELET. TRYKK DERETTER PÅ «SHUTDOWN».**

Styrepanelet har følgende valg for hver av projektorene:

- **«UiB PC main»** viser hovedskjerm for den faste UiB PC
- **«UiB PC extended»** viser det utvidede skrivebordet for UiB PC, for eksempel presentasjonsvisning av en PowerPoint.
- **«Helse PC Main»** viser hovedskjerm for den faste Helse Vest PC
- **«Helse PC extended»** viser det utvidede skrivebordet for Helse Vest PC, for eksempel presentasjonsvisning av en PowerPoint.
- **«Laptop desk»** for tilkobling av laptop ved kateter ved hjelp av HDMI-kabel eller en av overgangene (4).
- **«Doc. Cam.»** for bruk av dokumentkamera (5) ved kateter.
- **«Laptop pulpit»** for tilkobling av laptop ved talerstol ved hjelp av HDMI-kabel eller en av overgangene (4).
- **«Blank»** for å midlertidig slukke projektorene for å skjule det som var der i utgangspunktet. Dette er Ikke det samme som å slå av projektoren! (Det vil ikke forsvinne fra videonotat dersom forelesningen taes opp.)

I tillegg har du også følgende valg nederst i panelet:

- **«Lights»** Diverse lyssettinger for auditoriet (6).
- **«Camera»** for å zoome inn og ut med webkamera (7). Webkamera kan brukes i Zoom og Teams fra UiB eller Helse Vest PC. Det er de faste svanehalsmikrofonen og eller de trådløse mikrofonene som virker sammen med webkamera dersom du skal bruke det i Teams eller Zoom.
- **«Volumkontroll»** (8) for å stille lyden opp eller ned. Eventuelt kan du mute lyden av og på ved å trykke på høyttalersymbolet  $\blacksquare$ . Husk at lyden også må være skrudd opp på den pc-en du benytter (UiB PC, Helse PC eller bærbar)

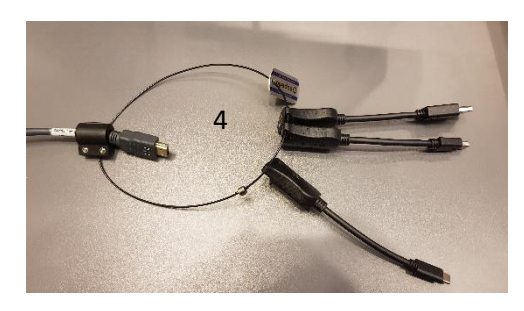

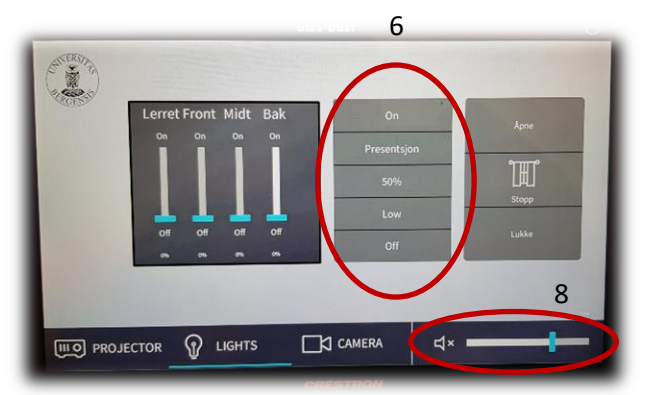

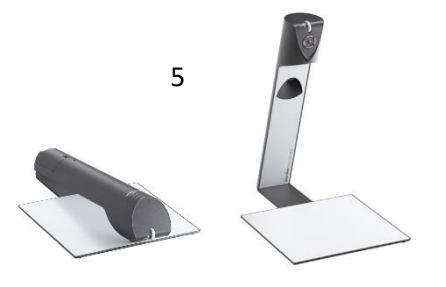

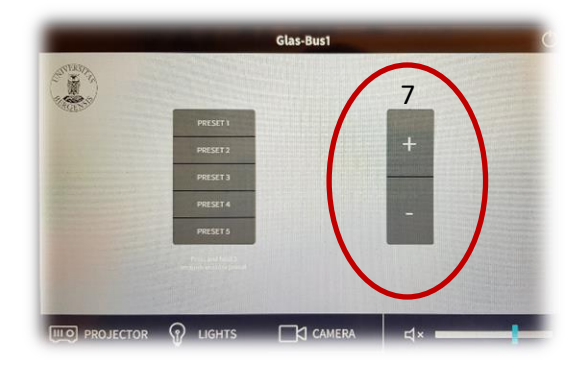

#### Wacomskjerm

Auditoriet er utstyrt med Wacomskjerm. Ved hjelp av den medfølgende pennen (8) kan du tegne på skjermen tilsvarende som en ville gjort med musepeker. Flere av Office programmene har en egen «tegn»/ «draw» meny (9) der du kan velge «penner» med mer. Baksiden av pennen bruker du til å viske vekk med. Bak skjermen er det to hendler (10) som du kan trykke inn for å senke eller heve skjermen (Pass på at den ikke faller utfor kanten). NB! Penn fungerer bare når du benytter duplisert (duplicate) visning (11). Du holder inne «Windowstast» og trykker gjentatte ganger på «p» for å velge mellom de forskjellige visningene.

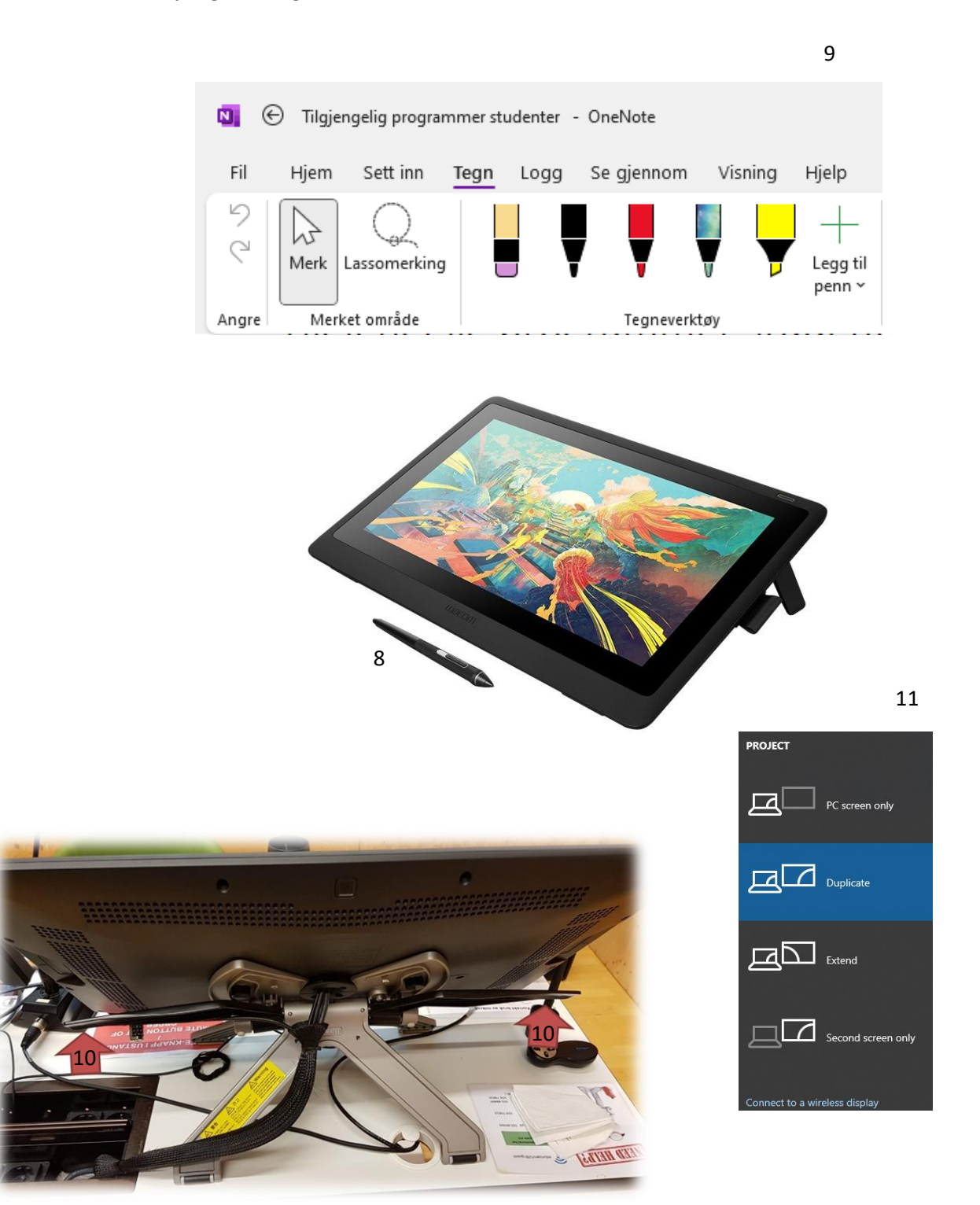

#### Bruk av trådløse mikrofoner Auditorium Glasblokkene

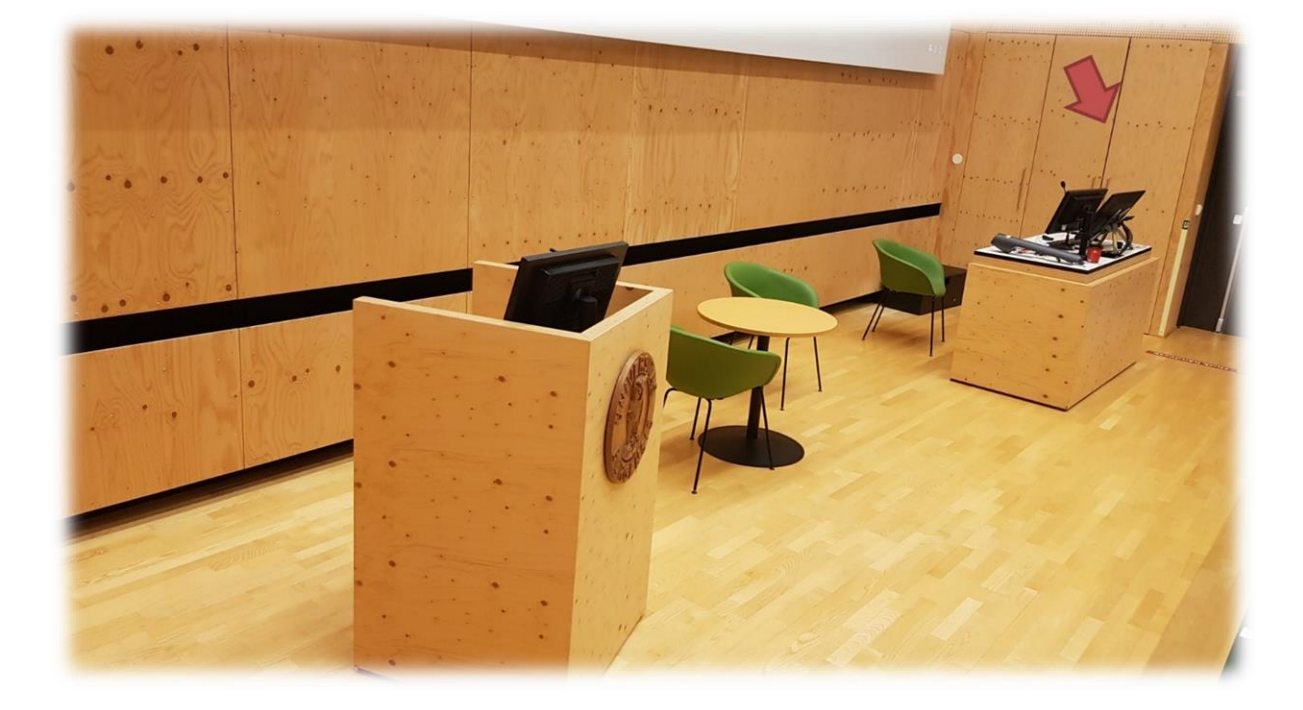

De trådløse mikrofonene befinner seg inne i skapet.

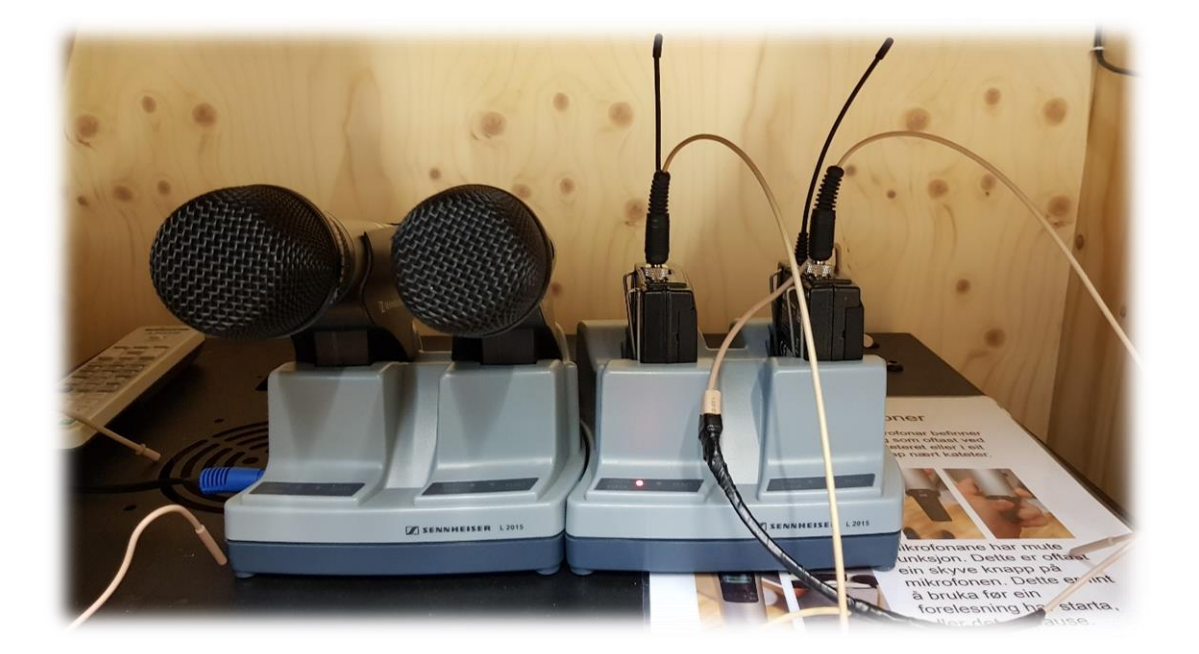

**NB: Husk å sette mikrofoner på lading etter bruk!**

07.03.2023

#### Håndholdte mikrofoner

Hold inne den lille røde knappen på undersiden (1) til displayet lyser for å slå på mikrofonen. Dersom mikrofonen er «mutet» må en trykke på den grå knappen («MIC») (2) for å «unmute» mikrofonen (slå av «mute»).

#### Hodebøylemikrofoner med sender

For å slå på senderen må en åpne lokket ved å holde inne begge knappene på siden (3). Under lokket er det en «on/off»-knapp som en må holde inne til displayet begynner å lyse. «Mute»-knappen (5) må være slått av for at en skal få lyd fra mikrofonene.

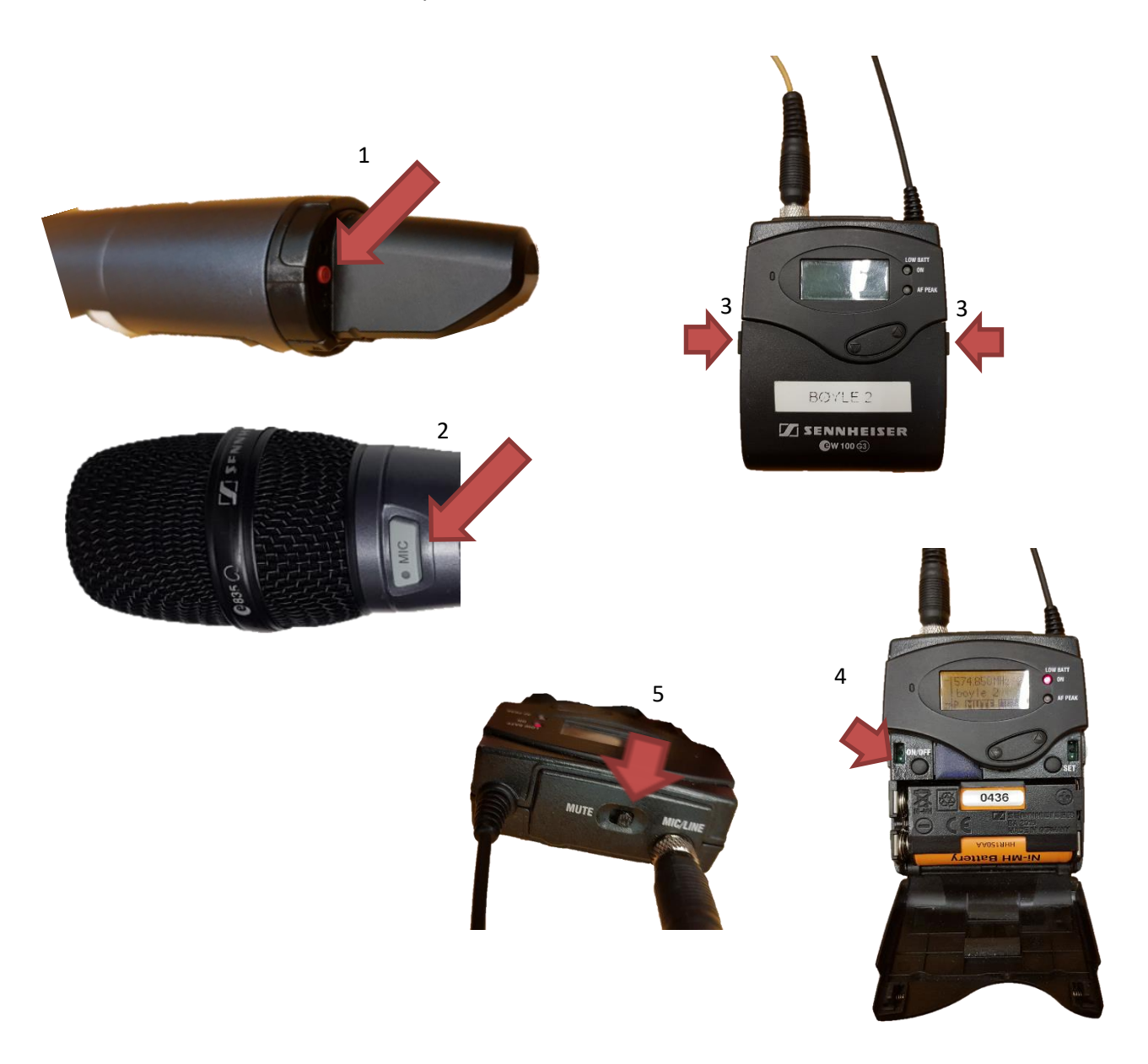

#### **NB: Husk å sette mikrofoner på lading etter bruk!**

07.03.2023

# Bruk av videonotat

Sjekkliste for underviser

# Using Videonote

A teacher's checklist

Dette rommet har integrert lydanlegg. Strømmer du eller tar opp undervisningen din, må du

- Ta på deg mikrofon
- Sjekke at mikrofonen er på og at du hører deg selv over lydanlegget
- Skru på tavlelys dersom du skal bruke tavle

This room is equipped with an integrated sound system. If you are live streaming and/or recording your lecture you must

- Wear a michrophone
- Be sure that the michrophone is on and that you can hear your voice over the loudspeakers in the room
- Turn on the blackboard lighting if you plan to use the blackboard

For mer informasjon om opptak i undervisningsrom, scann koden eller følg lenken nedenfor:

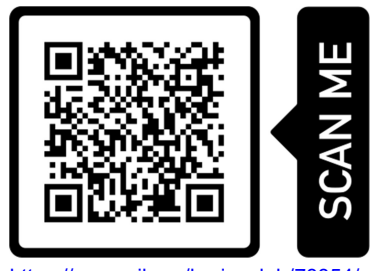

https://www.uib.no/læringslab/78854/opptak-av-forelesning-videonotat

More information about recording of lecture rooms, scan the code or go to the link below:

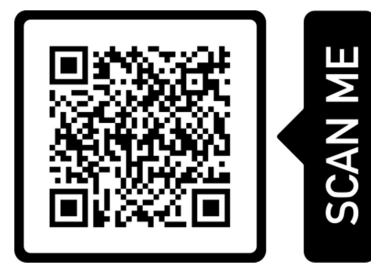

https://www.uib.no/en/learninglab/90227/recording-and-streaming-lectures-videonote

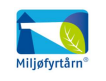

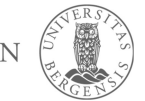

**AOC** 

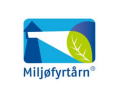

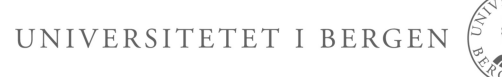